# **İÇİNDEKİLER**

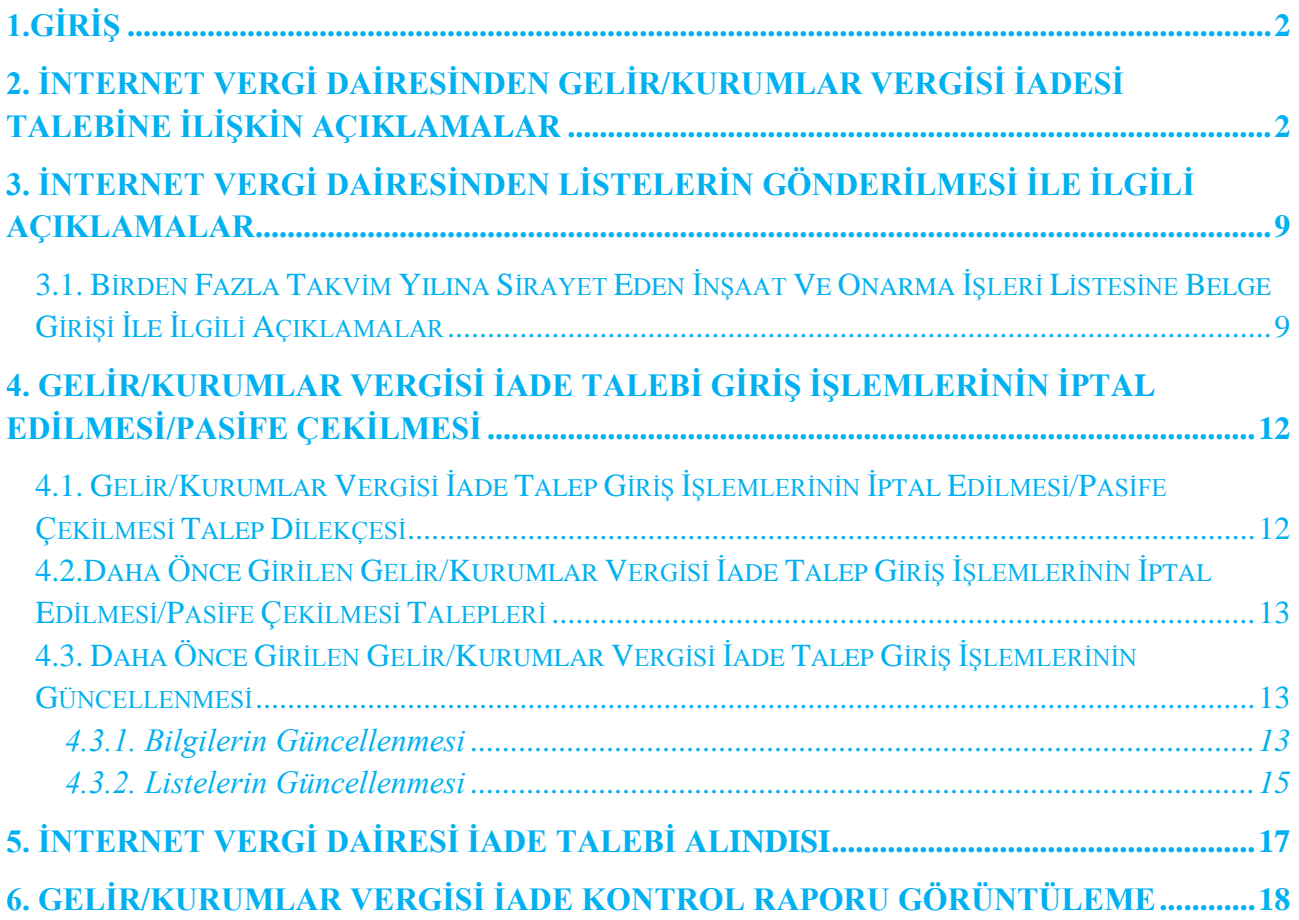

### <span id="page-1-0"></span>**1.GİRİŞ**

99 Seri No.lu Gelir Vergisi Sirkülerinde belirtildiği üzere; gelir ve kurumlar vergisi mükelleflerinin 2015 ve izleyen vergilendirme dönemlerine yönelik iade taleplerini Gelir ve Kurumlar Vergisi Standart İade Sistemini (GEKSİS) kullanmak suretiyle yapmaları gerekmektedir.

GEKSİS kontrol raporunun oluşabilmesi için iade talep eden mükellefler tarafından internet vergi dairesi aracılığı ile bilgi girişi yapılmalıdır. Bu şekilde yapılan bilgi girişleri iade talep dilekçesi mahiyetinde değildir. İade taleplerini elektronik olarak yapmak zorunda olan mükellefler standart iade talep dilekçelerini de vermelidir. Standart iade talep dilekçelerini vermeyen mükelleflerin GEKSİS kontrol raporu oluşturulmayacaktır.

Mükelleflerin elektronik ortamda gönderecekleri bilgi ve belgeler esas alınarak iadelere yönelik kontrol ve analizler elektronik ortamda yapılacak olup Başkanlığımızca hazırlanan GEKSİS Kontrol Raporu iadeyi yapacak birime sunulacaktır. Mükellefler de oluşturulan GEKSİS özet raporuna internet vergi dairesi aracılığıyla ulaşabileceklerdir.

Beyannamelerini elektronik ortamda verme zorunluluğu bulunmayan mükelleflerin iade taleplerinde bu sistemi kullanma zorunluluğu bulunmamaktadır.

Diğer taraftan, elektronik ortamda gönderilemeyen diğer belge / liste / tablolar eskiden olduğu gibi kağıt ortamında dilekçe ekinde vergi dairesine verilecektir.

2015 vergilendirme dönemi öncesi gerçekleşen iade hakkı doğuran işlemlere yönelik iade taleplerinde, düzenleme öncesindeki uygulama geçerli olacaktır.

### <span id="page-1-1"></span>**2. İNTERNET VERGİ DAİRESİNDEN GELİR/KURUMLAR VERGİSİ İADESİ TALEBİNE İLİŞKİN AÇIKLAMALAR**

İnternet Vergi Dairesi İşlemleri uygulamasından yararlanmak için bağlı bulunulan vergi dairesine başvurup "Kullanıcı Kodu", "Parola" ve "Şifre" alınması gerekmektedir.

İnternet Vergi Dairesi İşlemleri uygulamasından nasıl yararlanılabileceği, "Gelir/Kurumlar Vergisi İade Talebi Giriş" işlemlerinin" ve "Birden Fazla Takvim Yılına Sirayet Eden İnşaat ve Onarma İşleri listesinin" elektronik ortamda nasıl gönderilebileceğine ilişkin detaylı açıklamalar aşağıda yer almaktadır.

#### **1.AŞAMA**

<https://intvrg.gib.gov.tr/> linkinden İnternet Vergi Dairesi ana sayfası açılır.

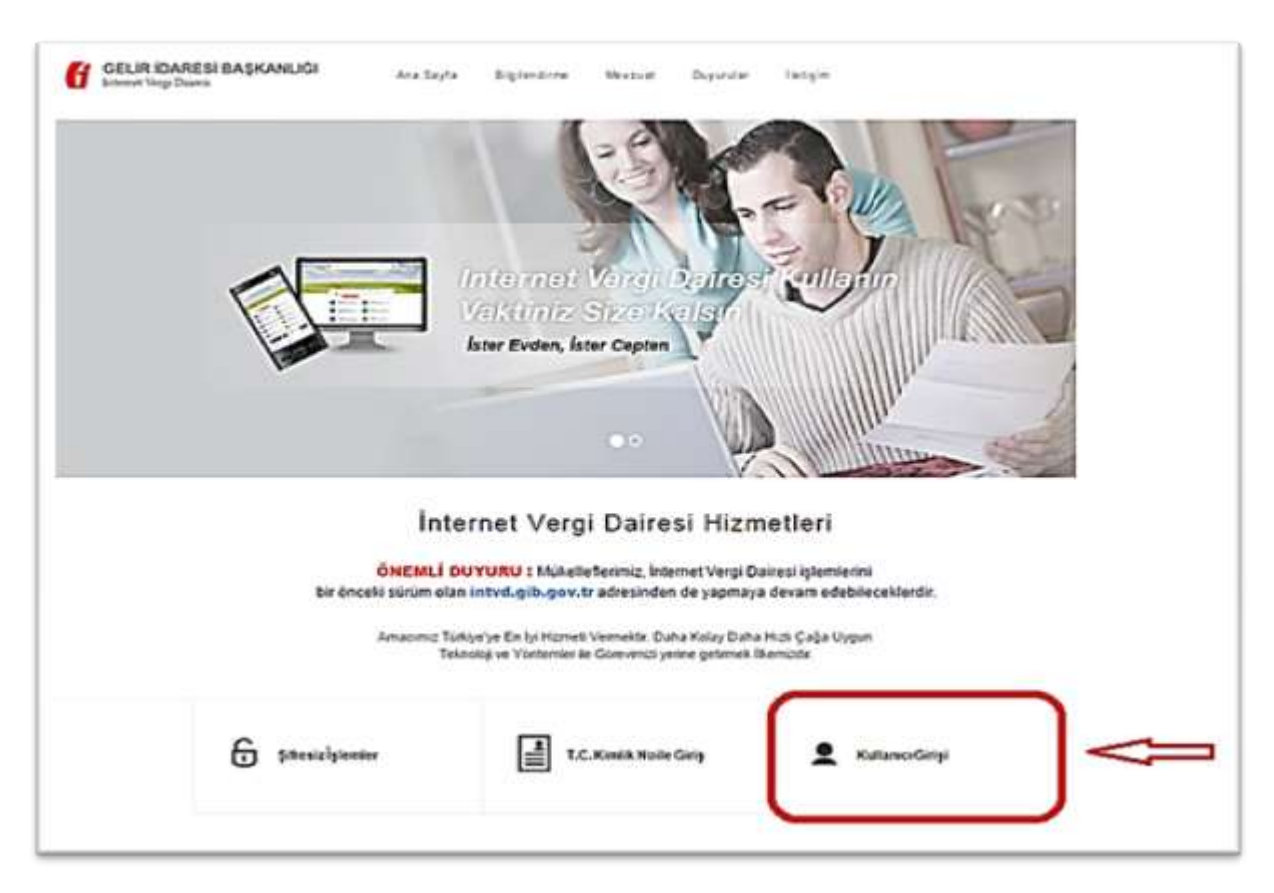

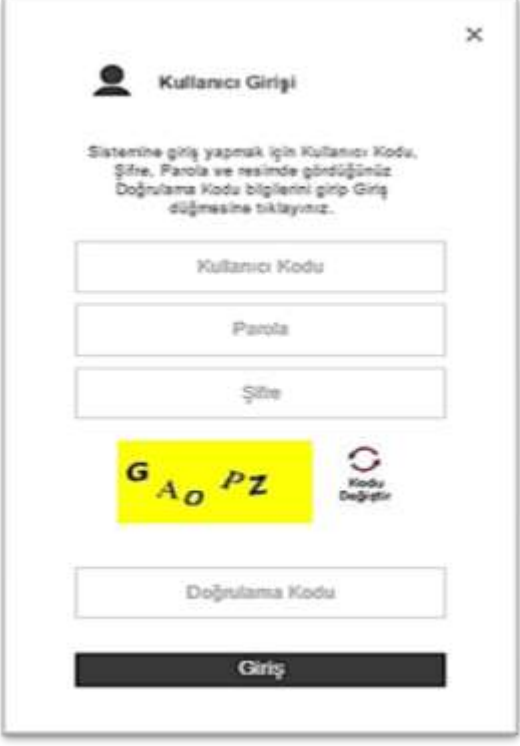

Kullanıcı Kodu, Parola ve Şifre alanları doldurularak "GİRİŞ" butonuna tıklanır

#### **2.AŞAMA**

Açılan ekrandan "Gelir/Kurumlar Vergisi İade Talebi Girişi (GEKSİS)" seçeneği tıklanır.

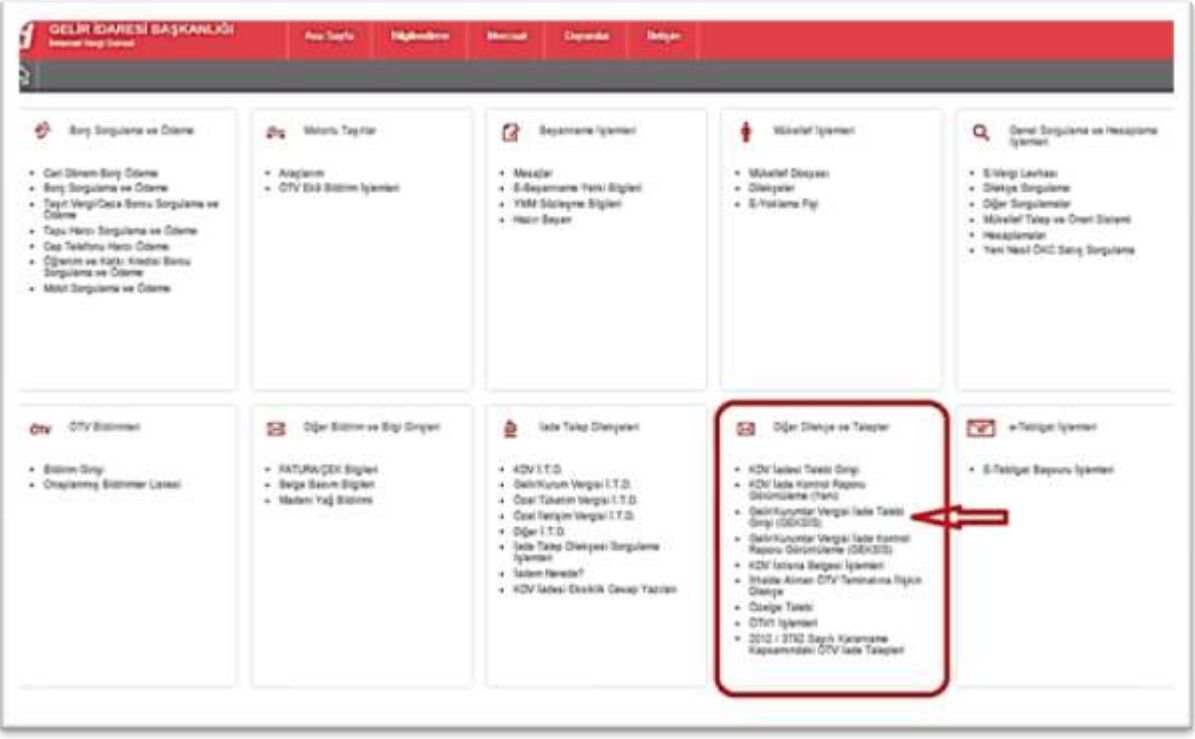

#### **3.AŞAMA**

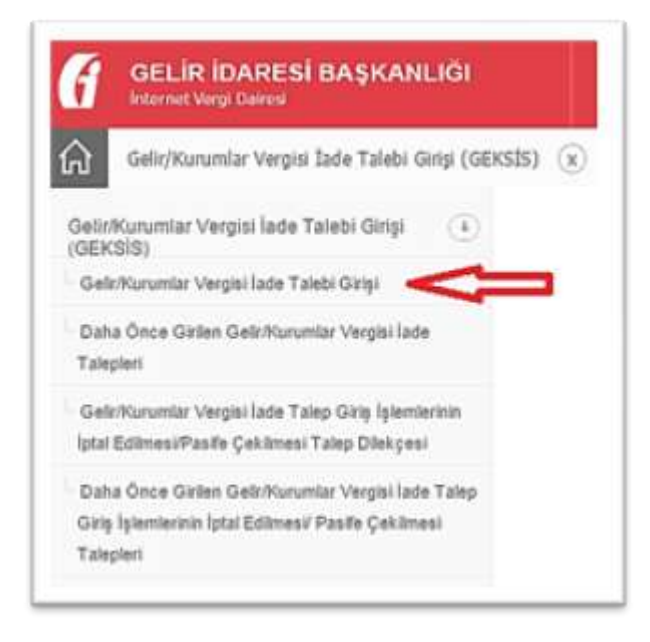

İlk defa iade talebinde bulunulacaksa açılan ekrandan "Gelir/Kurumlar Vergisi İade Talebi Girişi" seçeneği tıklanır. Ancak henüz oluşturulmakta olan ve/veya onaylanmamış bir iade talebi varsa "Daha Önce Girilen Gelir/Kurumlar Vergisi İade Talepleri" seçeneği ile bu iade talebine ulaşılabilir.

#### **4.AŞAMA**

Gelir/Kurumlar Vergisi İade Talebi Girişi ekranı aşağıdaki şekilde gelmektedir.

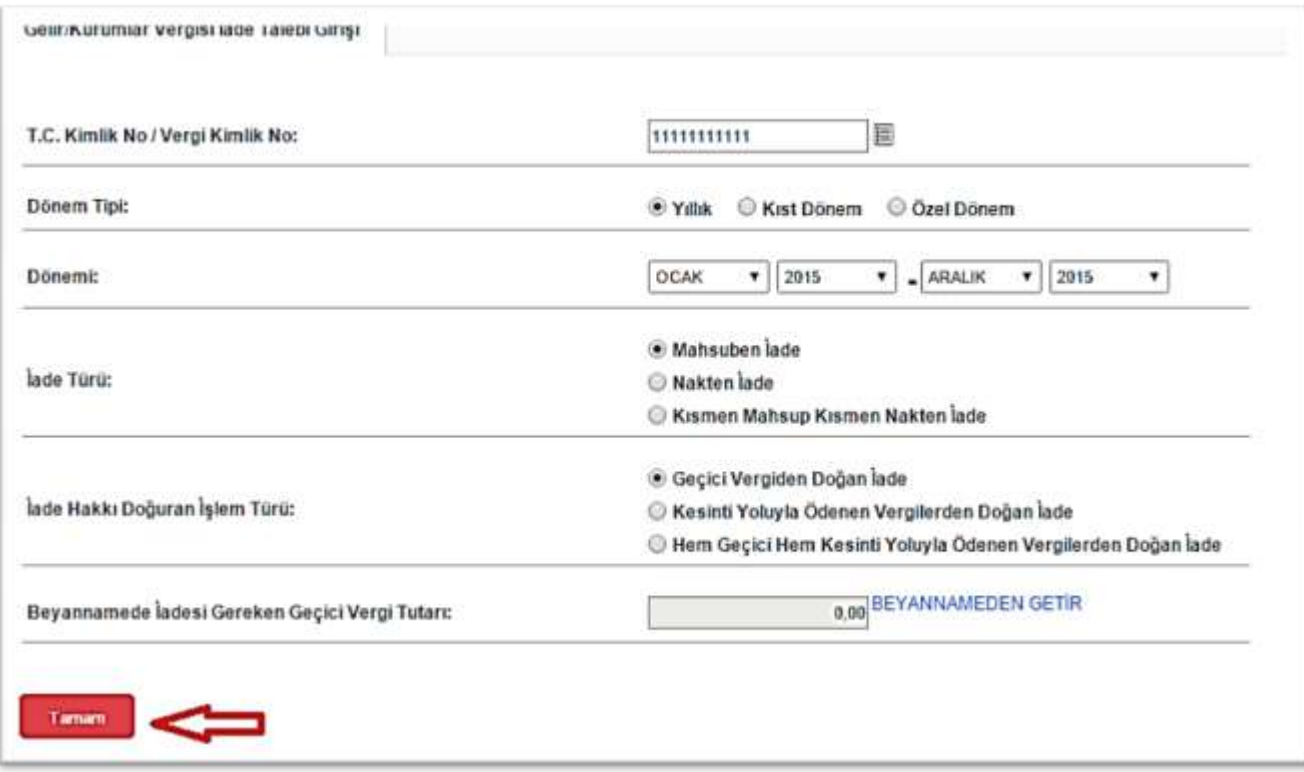

İade hakkı Doğuran işlem Türü bölümünde "Kesinti Yoluyla Ödenen Vergilerden Doğan İade" veya "Hem Geçici Hem Kesinti Yoluyla Ödenen Vergilerden Doğan İade" seçeneği işaretlenirse ilgili menüler açılacaktır.

**"Dönem tipi"** kısmında iade talep eden mükellef tarafından iadeye esas beyanname verme dönemine göre ilgili kutucuklardan biri seçilir.

**"Dönemi"** kısmında iade talep edilen dönem ay ve yıl olarak kutucuklardan seçilir. Örneğimizde 2015 vergilendirme dönemine ait iade talebi girişi yapılmaktadır.

**"İade Türü"** kısmında iadenin "mahsuben iade", "nakden iade" veya "kısmen mahsup kısmen nakden iade" taleplerinden biri seçilir.

**"İade Hakkı Doğuran İşlem Türü"** kısmında "geçici vergiden doğan iade", kesinti yoluyla ödenen vergilerden doğan iade" veya "hem geçici hem kesinti yoluyla ödenen vergilerden doğan iade" türlerinden biri seçilir.

**"Beyannamede İadesi Gereken Geçici Vergi Tutarı**" "Beyannameden Getir" butonuna tıklanınca iade talep edilen döneme ilişkin olarak Gelir/Kurumlar Vergisi Beyannamesinde yer alan iade hakkı doğuran işlemlerden "geçici vergi iade tutarı" otomatik ekrana gelecektir. Eğer iade talep edilen döneme ilişkin olarak sonradan düzeltme Gelir/Kurumlar Vergisi beyannamesi verilmişse en son verilen düzeltme beyannamesindeki bilgiler getirilmektedir.

**"Beyannamede İadesi Gereken Gelir/Kurumlar Vergisi Tutarı**" "Beyannameden Getir" butonuna tıklanınca iade talep edilen döneme ilişkin olarak Gelir/Kurumlar Vergisi Beyannamesinde yer alan iade hakkı doğuran işlemlerden "gelir/kurumlar vergisi iade tutarı" otomatik ekrana gelecektir. Eğer iade talep edilen döneme ilişkin olarak sonradan düzeltme Gelir/Kurumlar Vergisi beyannamesi verilmişse en son verilen düzeltme beyannamesindeki bilgiler getirilmektedir.

**"İade Talebiniz İçin Teminat Gösterecek misiniz?"** kısmına **"Evet"** seçeneği işaretlendiğinde "Banka/Katılım Bankası Teminat Mektubu" ve "Diğer Teminat" seçenekleri açılır. İade talebi Banka/Katılım Bankası teminat mektubu ile yapılacaksa ve aynı iade döneminde birden fazla teminat mektubu (en fazla 3 adet) alınmış ise referans numaralarının ilk kutucuktan başlamak üzere sıra ile yazılması gerekir. Referans (mektup) numaraları kağıt ortamındaki bilgilerde harf, işaret ve rakamlardan oluşuyorsa tamamı aynen yazılmalıdır.

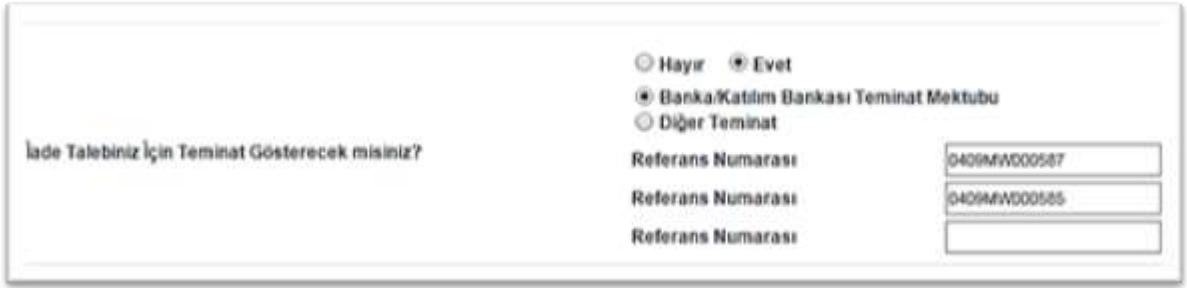

İade talebi için Banka/Katılım Bankası teminat mektubu seçeneğinin dışında bir teminat gösterilecek ise "Diğer Teminat" kutucuğu işaretlenerek açılan seçeneklerden teminatın türüne göre bir veya birden fazla kutucuk işaretlenmelidir.

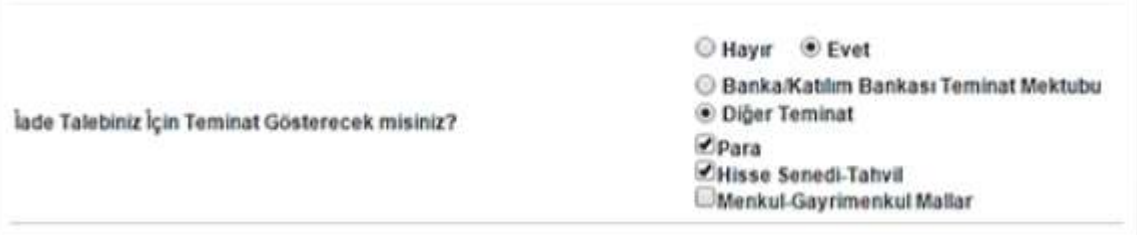

**"İade Talep Şekli"** kısmında "Vergi İnceleme Raporu ile İade" veya "YMM Tam Tasdik Raporu ile İade" seçeneklerinden biri veya duruma göre aynı anda ikisi işaretlenebilir. Eğer iade "Vergi İnceleme Raporu" veya "YMM Tam Tasdik Raporu" ile talep edilmemişse "YMM Tam Tasdik Raporu Olmaksızın İade" seçeneği işaretlenmelidir.

Vergi İnceleme Raporu ile İade" kutucuğu seçilmesi durumunda talep edilen iade vergi denetim elemanlarınca düzenlenecek rapora istinaden yerine getirilecektir.

"YMM Tam Tasdik Raporuyla İade" seçeneği tercih edilmişse YMM'nin TC Kimlik Numarasının alttaki kutucuğa yazılarak kutucuğun yanındaki "GETİR" butonu tıklanmalıdır. Bu durumda YMM'nin Adı Soyadı ekrana otomatik gelecektir.

Ayrıca YMM ile yapılan sözleşmeye ilişkin bilgiler internetten sisteme aktarılmadan, iade talep şekli "YMM Tam Tasdik Raporuyla İade " şeklinde seçildiğinde Kontrol Raporlarında hatalar oluşmaktadır.

**"İadeye esas yıllık beyannamenizde Birden Fazla Takvim Yılına Sirayet Eden İnşaat ve Onarma İşlerinden dolayı kesintiniz var mı?"** kısmında "Hayır" seçeneği işaretli olarak gelecektir. Eğer ilgili dönem yıllık beyannamesinde birden fazla takvim yılına sirayet eden inşaat ve onarma işlerinden dolayı kesinti yoksa "TAMAM" butonuna tıklanır.

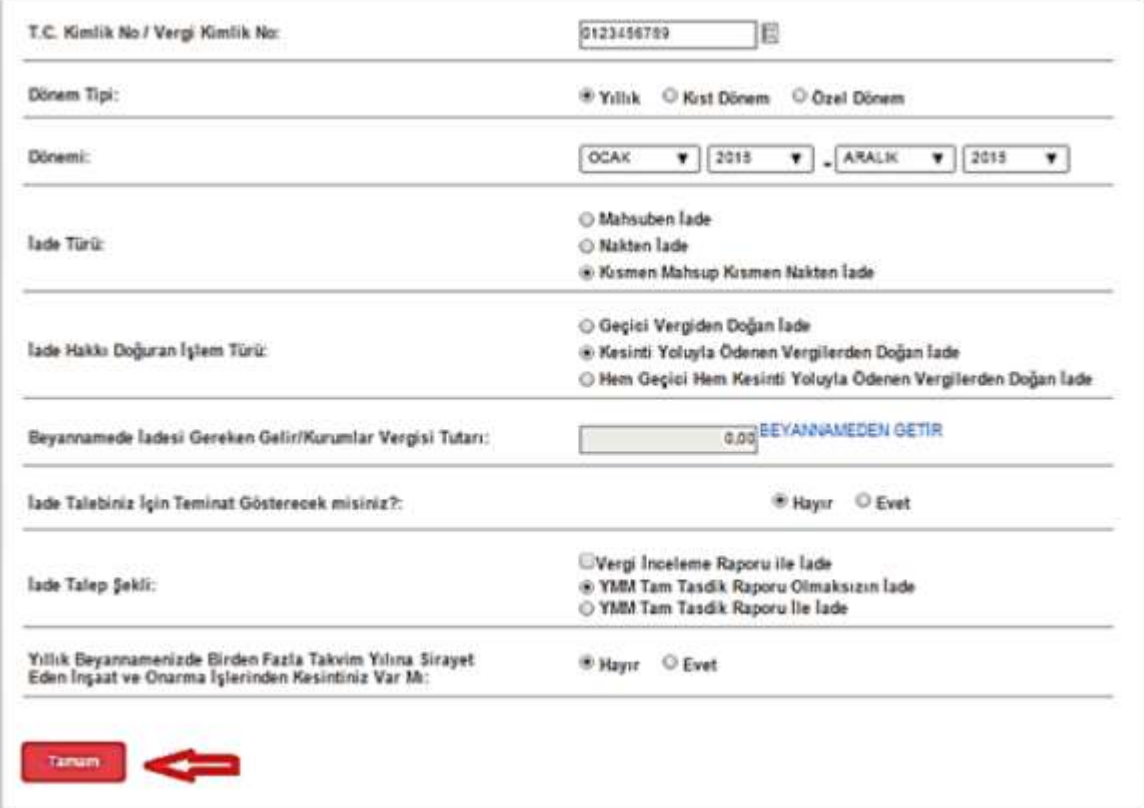

**TAMAM butonuna basılıp ONAYLAMA yapılmadan ekrandan çıkılması durumunda bilgiler kaydedilmiş olur. Bu bilgilere Daha Önce Girilen Gelir/Kurumlar Vergisi İade Talepleri bölümünden ulaşılabilir.**

Açılan ekranda iade talebine ilişkin girilen bilgiler gösterilir. Bilgilerin doğruluğu kontrol edildikten sonra "ONAYLA" butonuna basılarak. iade talep girişi tamamlanmış olunur.

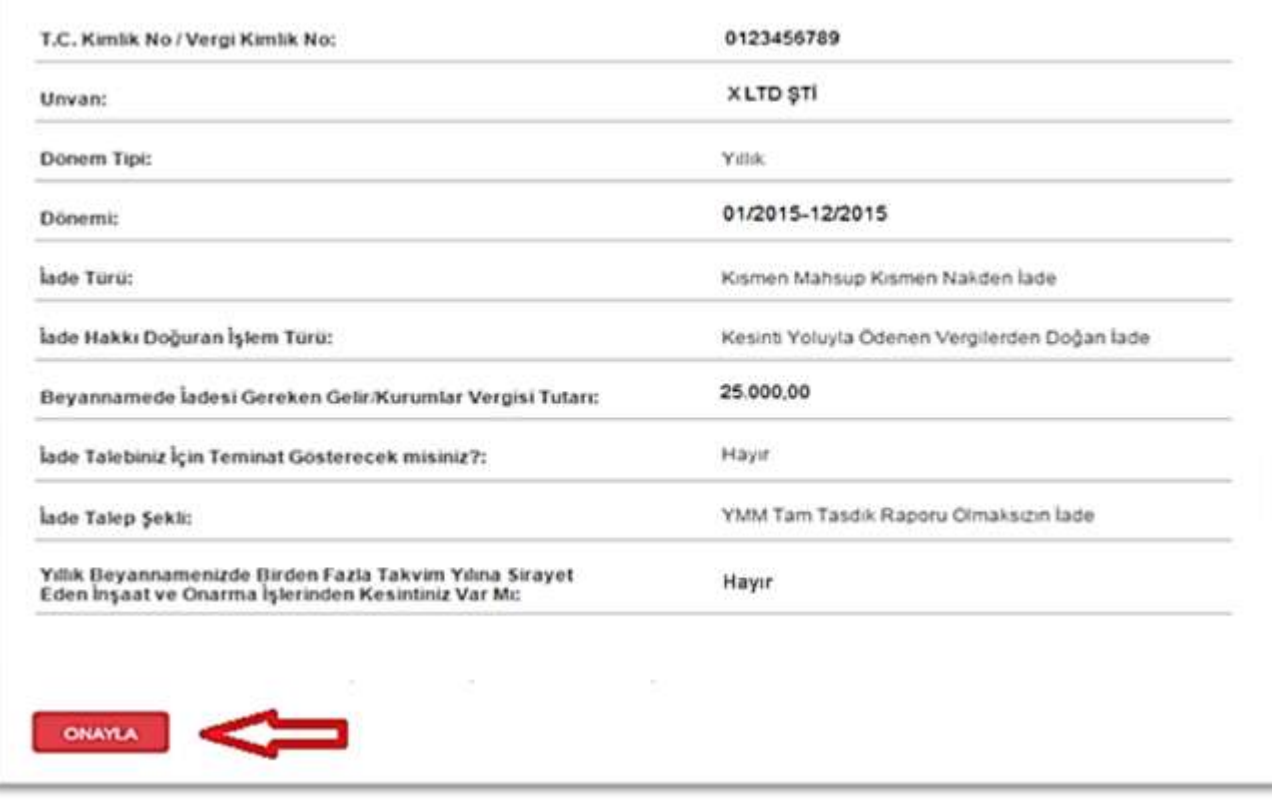

#### **"ONAYLA" butonuna basılmadığı takdirde iade talep girişi tamamlanmış olmaz.**

#### **GEKSİS Kontrol Raporu oluşmaz.**

**"Evet"** seçeneği işaretlenip "TAMAM" butonuna tıklandığında "Birden Fazla Takvim Yılına Sirayet Eden İnşaat ve Onarma İşlerine ait olan tüm bilgilerin girilebileceği bir liste" açılacaktır.

## <span id="page-8-0"></span>**3. İNTERNET VERGİ DAİRESİNDEN LİSTELERİN GÖNDERİLMESİ İLE İLGİLİ AÇIKLAMALAR**

<span id="page-8-1"></span>**3.1. Birden Fazla Takvim Yılına Sirayet Eden İnşaat Ve Onarma İşleri Listesine Belge Girişi İle İlgili Açıklamalar**

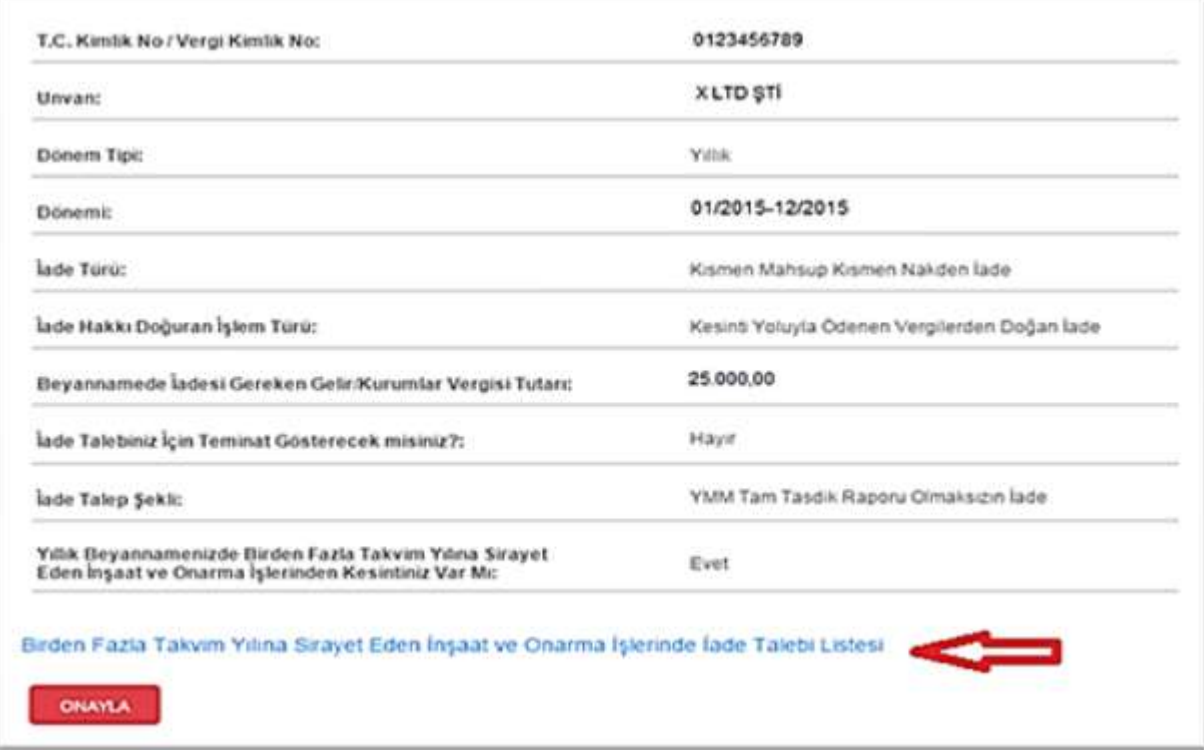

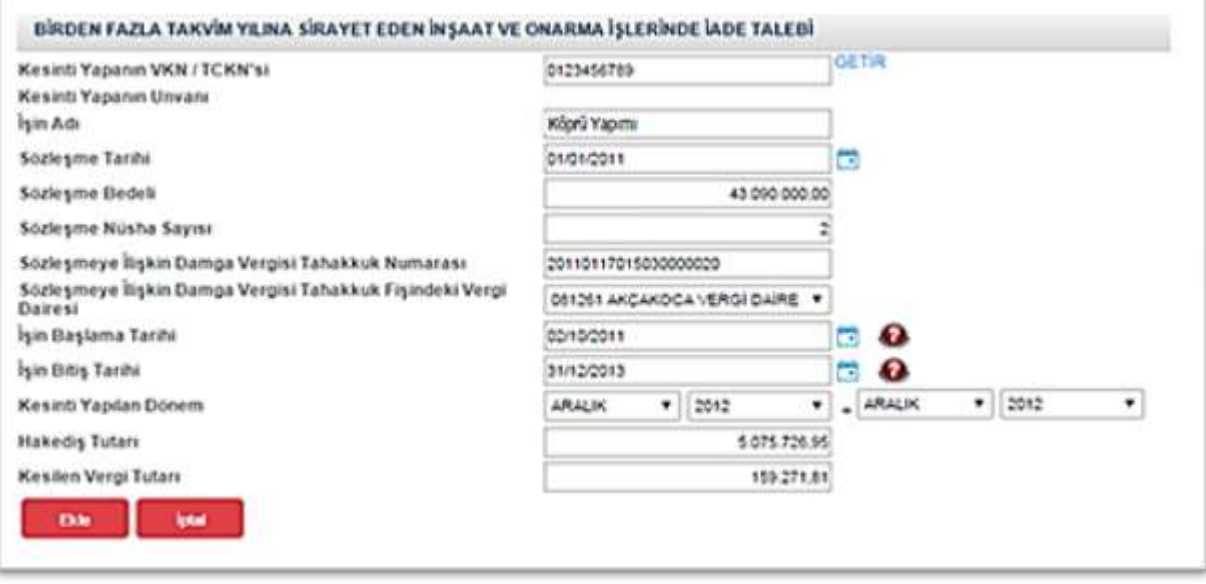

Mükellefler her bir iş için yukarıda yer alan tabloyu doldurup ekle butonuna tıklayarak "Birden Fazla Takvim Yılına Sirayet Eden İnşaat ve Onarma İşleri Listesi"ni oluşturabilirler.

"Birden Fazla Takvim Yılına Sirayet Eden İnşaat ve Onarma İşleri Listesi"ne belge girişi ile ilgili açıklamalar ve örnekler aşağıda yer almaktadır.

Mükelleflerin Birden Fazla Takvim Yılına Sirayet Eden İnşaat ve Onarma İşleri listesini boş satır kalmayacak şekilde düzenlemeleri esastır. Her inşaat işinin eksiksiz olarak bir satıra yazılması gerekmektedir. Yukarıdaki tabloda belgelerin girişine ilişkin örnek uygulama verilmiştir.

- **Kesintiyi Yapanın Vergi Kimlik Numarası / TC Kimlik Numarası:** Bu alana kesintiyi yapanın vergi kimlik numarası/TC Kimlik Numarası yazılarak "GETİR" butonuna tıklandığında "Kesintiyi Yapanın Adı Soyadı / Unvanı" otomatik olarak gelecektir.
- **İşin Adı:** Bu alana Birden Fazla Takvim Yılına Sirayet Eden İnşaat ve Onarma İşinin adı yazılmalıdır.
- **Sözleşme Tarihi:** Bu alana sözleşme tarihi GG.AA.YYYY (gün/ay/yıl) formatında yazılmalıdır.
- **Sözleşme Bedeli:** Bu alana yapılan sözleşmenin bedeli TL cinsinden yazılmalıdır. Bu sütun rakamlardan oluşmalıdır.
- **Sözleşme Nüsha Sayısı:** Bu alana yapılan sözleşmenin nüsha sayısı yazılmalıdır. Bu sütun rakamlardan oluşmalıdır.
- **Sözleşmeye İlişkin Damga Vergisi Tahakkuk Numarası:** Bu alana sözleşmeye ilişkin damga vergisi tahakkuk numarası yazılmalıdır.
- **Sözleşmeye İlişkin Damga Vergisi Tahakkuk Fişindeki Vergi Dairesi (Kodu):** Bu alana sözleşmeye ilişkin damga vergisi tahakkuk fişindeki vergi dairesi yazılmalıdır.
- **İşin Başlama Tarihi:** Bu alana işin başlama tarihi GG.AA.YYYY (gün/ay/yıl) formatında yazılmalıdır.

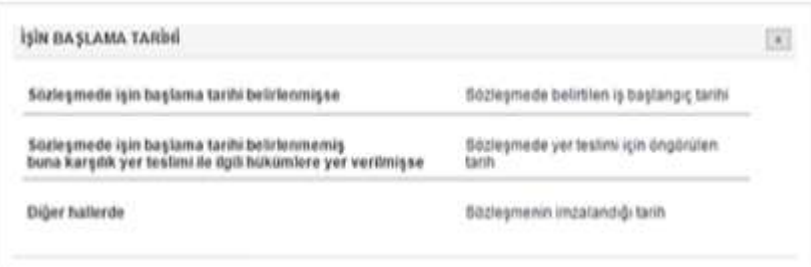

 **İşin Bitiş Tarihi:** Bu alana işin bitiş tarihi GG.AA.YYYY (gün/ay/yıl) formatında yazılmalıdır.

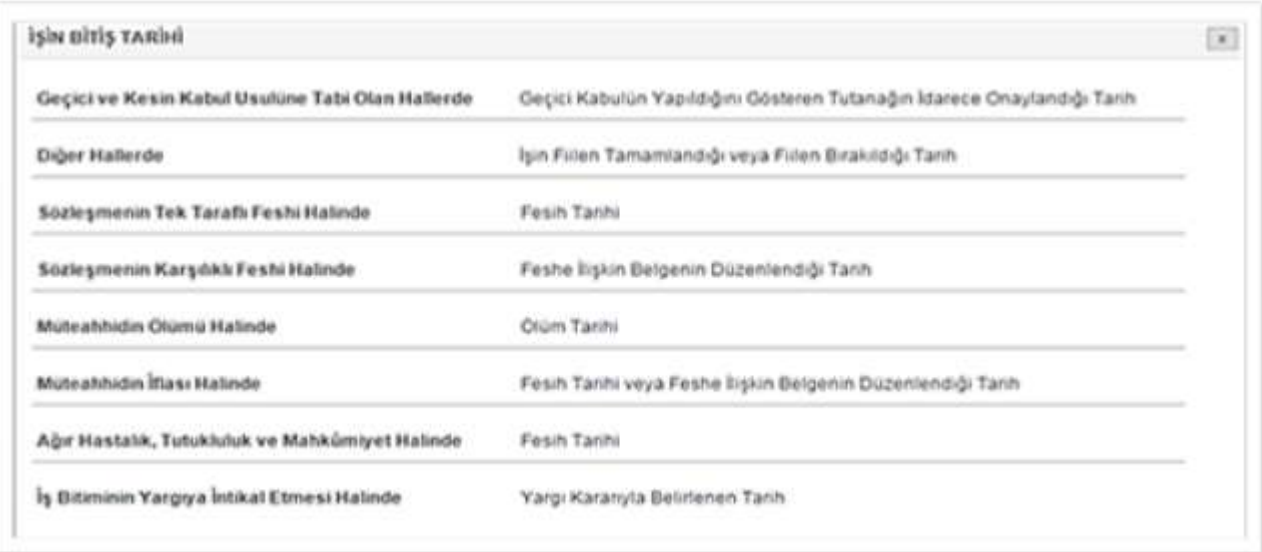

- **Kesinti Yapılan Dönem:** Bu alana Kesinti yapılan dönem ay ve yıl olarak kutucuklardan seçilir.
- **Hakediş Tutarı:** Bu alana yüklenici firmaya ödenen hakediş tutarı TL cinsinden yazılmalıdır. Bu sütun rakamlardan oluşmalıdır.
- **Kesilen Vergi Tutarı:** Bu alana kesilen vergi tutarı TL cinsinden yazılmalıdır. Bu sütun rakamlardan oluşmalıdır.
- $\bullet$

**Birden Fazla Takvim Yılına Sirayet Eden İnşaat ve Onarma İşleri listesinin doldurulması, bu işlere ilişkin belgelerin (Sözleşme, Geçici Kabul Tutanağı vb.) iadeyi yapacak birime teslim edilmesi gerekliliğini engellemez.**

### <span id="page-11-0"></span>**4. GELİR/KURUMLAR VERGİSİ İADE TALEBİ GİRİŞ İŞLEMLERİNİN İPTAL EDİLMESİ/PASİFE ÇEKİLMESİ**

Gelir/Kurumlar Vergisi iade bilgi girişi ve Birden Fazla Takvim Yılına Sirayet Eden İnşaat ve Onarma İşleri Listesinin onaylanmasından sonra giriş ve liste üzerinde düzeltme yapılabilmesi için mükelleflerin internet vergi dairesi üzerinden veya vergi dairesine elden dilekçe vererek iptal etme/pasife çekme talebinde bulunmaları gerekmektedir. Mükellefler aşağıdaki internet ekranları vasıtasıyla talepte bulunup, taleplerine ilişkin yapılan işlemleri takip edebilirler.

#### <span id="page-11-1"></span>**4.1. [Gelir/Kurumlar Vergisi İade Talep Giriş İşlemlerinin İptal Edilmesi/Pasife](http://10.251.55.22:30060/intvrg_side/main.jsp?token=U8mCSBIti529ZNtDusUVRiCIWu8kPU%2F9mZkj68iTK9rGXz%2F6kJT7ROv1hAdExdOplwcNBGv9xtjd%0ATKUXxB552A%3D%3D)  [Çekilmesi Talep Dilekçesi](http://10.251.55.22:30060/intvrg_side/main.jsp?token=U8mCSBIti529ZNtDusUVRiCIWu8kPU%2F9mZkj68iTK9rGXz%2F6kJT7ROv1hAdExdOplwcNBGv9xtjd%0ATKUXxB552A%3D%3D)**

Onaylanmış talep girişi ve listelerinin üzerinde değişiklik yapılabilmesi veya iptali için mükellefler aşağıdaki ekran üzerinden vergi dairesine talepte bulunabilir.

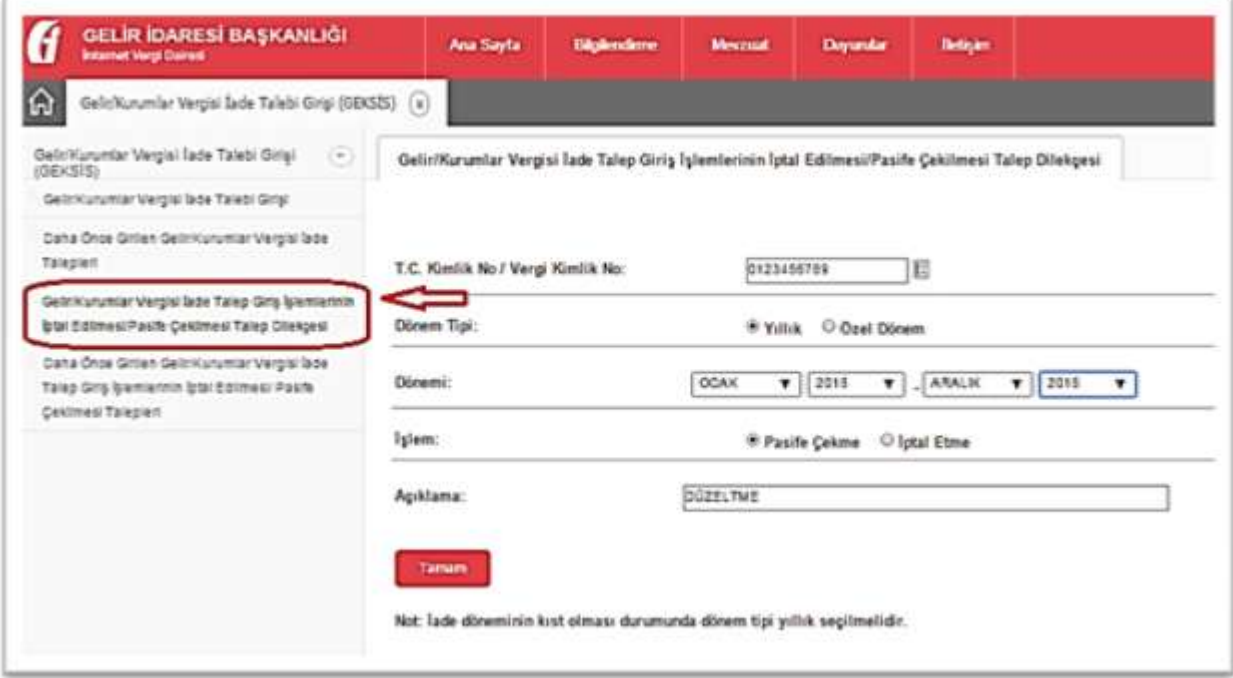

Vergi daireleri mükelleflerin [talebini r](http://10.251.55.22:30060/intvrg_side/main.jsp?token=U8mCSBIti529ZNtDusUVRiCIWu8kPU%2F9mZkj68iTK9rGXz%2F6kJT7ROv1hAdExdOplwcNBGv9xtjd%0ATKUXxB552A%3D%3D)eddeder veya onaylar.

<span id="page-12-0"></span>**4.2.Daha Önce Girilen Gelir/Kurumlar Vergisi İade Talep Giriş İşlemlerinin İptal Edilmesi/Pasife Çekilmesi Talepleri**

Mükellefler internetten yaptıkları iptal edilme/pasife çekilme taleplerinin durumunu (onay bekliyor-onay red) aşağıdaki ekranlar vasıtasıyla görüntüleyebilir.

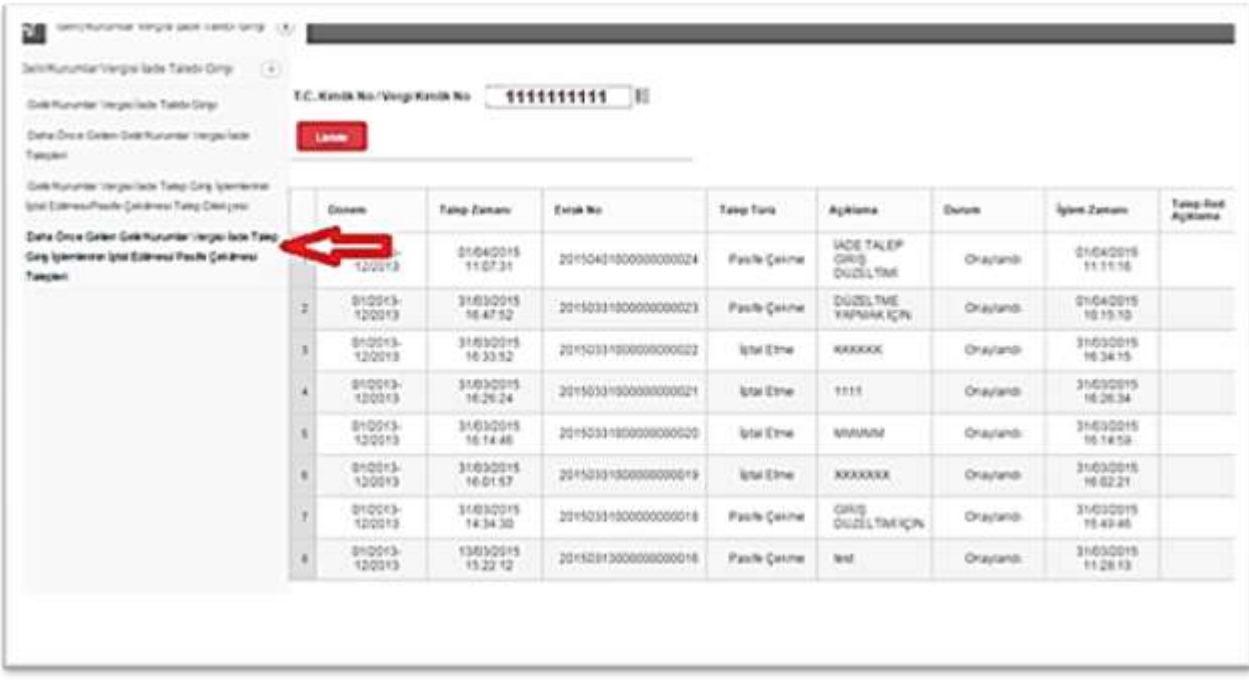

<span id="page-12-1"></span>**4.3. Daha Önce Girilen Gelir/Kurumlar Vergisi İade Talep Giriş İşlemlerinin Güncellenmesi**

#### <span id="page-12-2"></span>**4.3.1. Bilgilerin Güncellenmesi**

Pasife çekilme talebinin onaylanması durumunda aşağıdaki ekranlar vasıtasıyla bilgiler güncellenebilir.

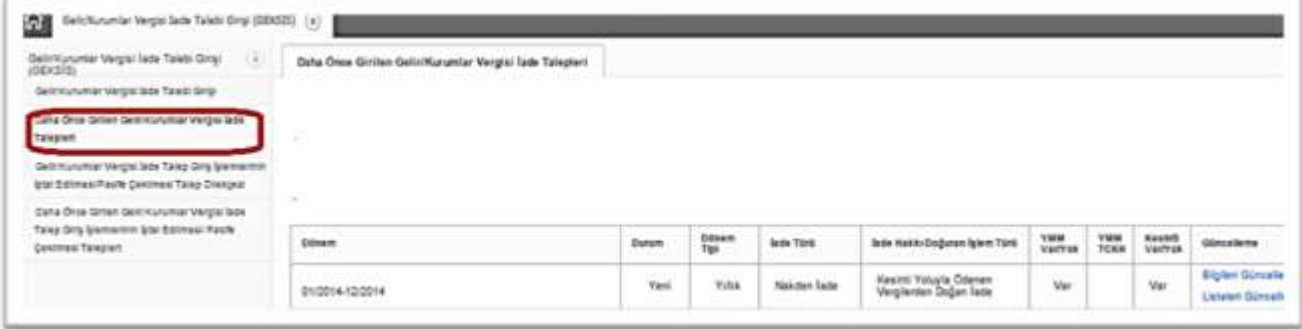

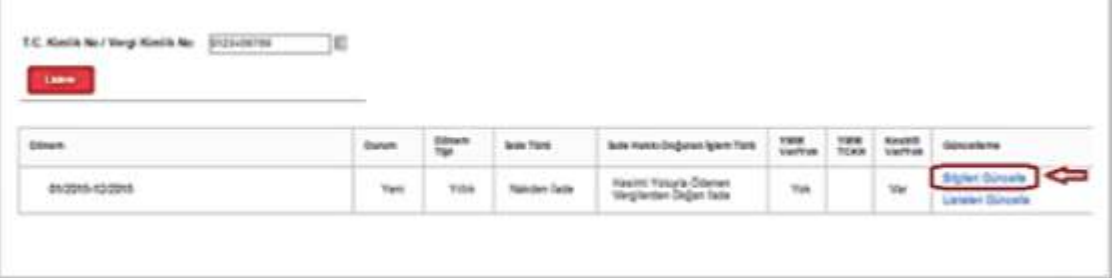

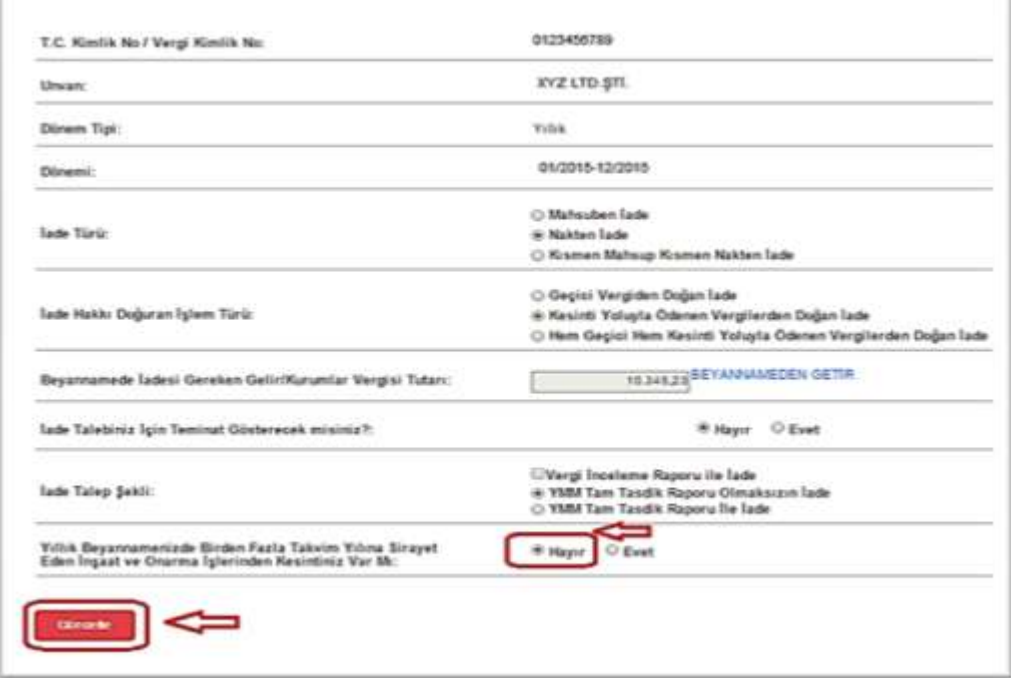

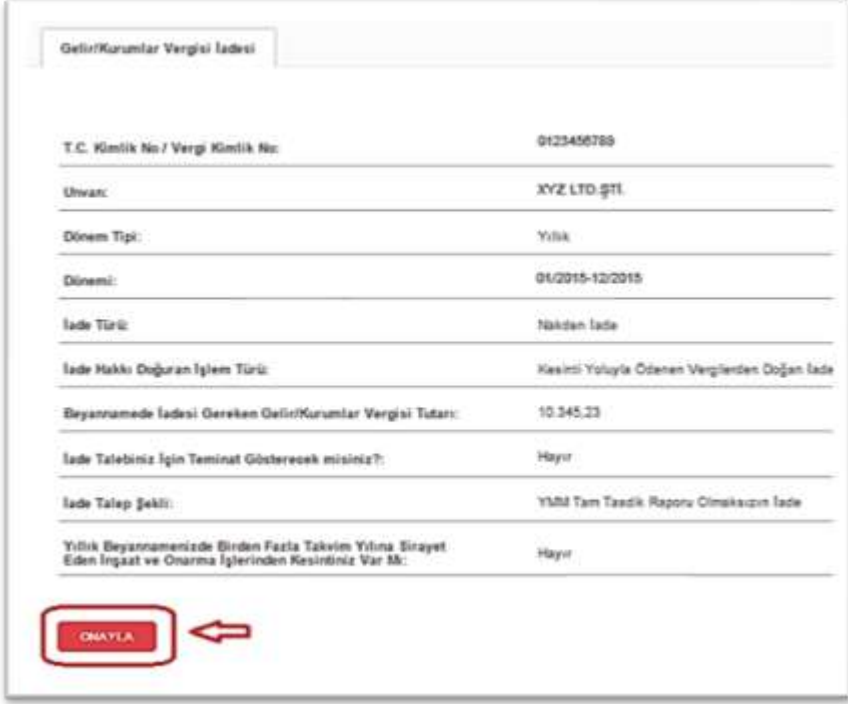

#### <span id="page-14-0"></span>**4.3.2. Listelerin Güncellenmesi**

Pasife çekilme talebinin onaylanması durumunda aşağıdaki ekranlar vasıtasıyla listeler güncellenebilir.

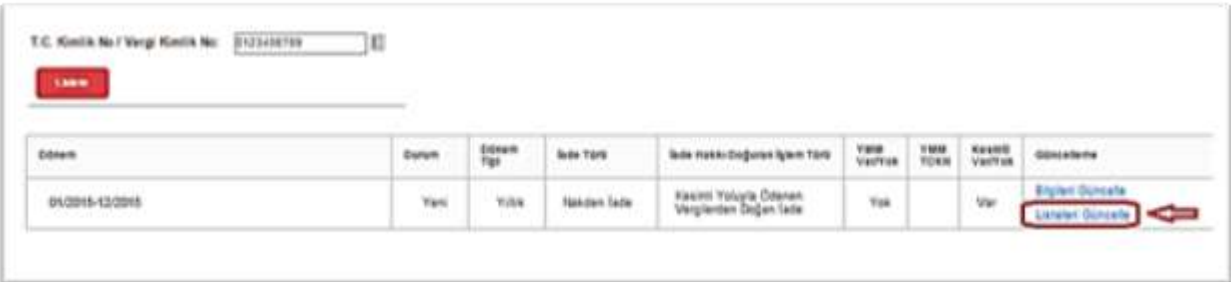

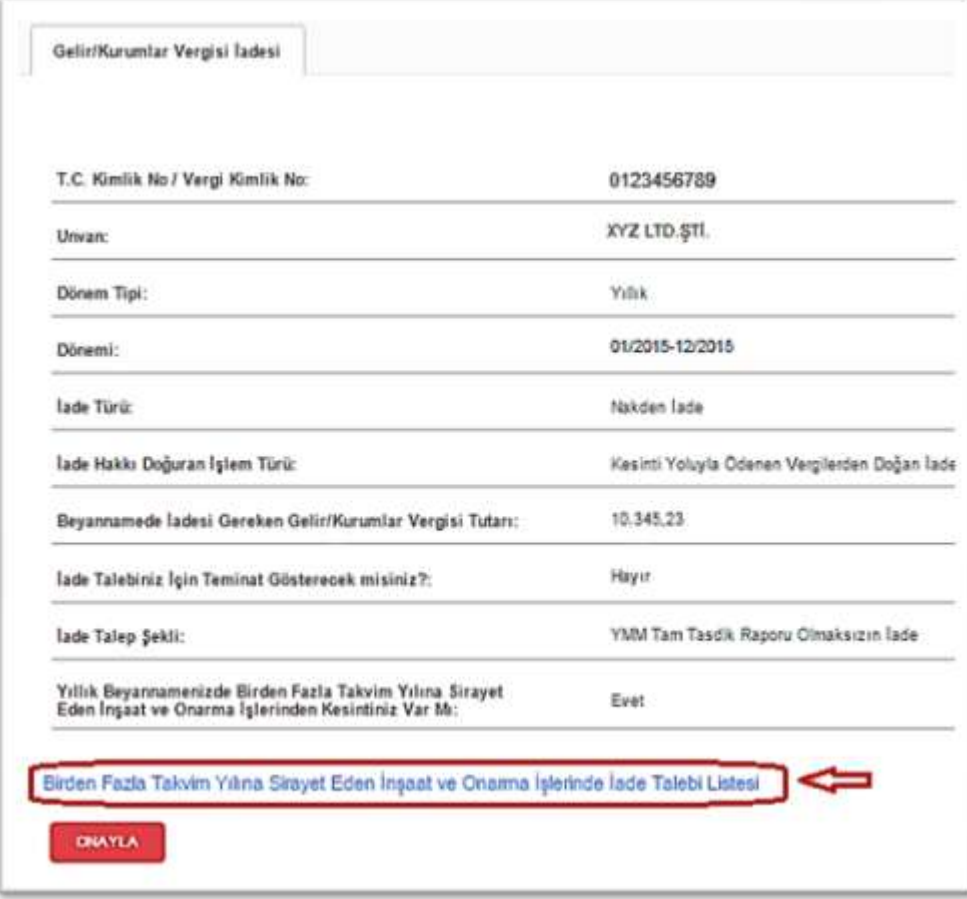

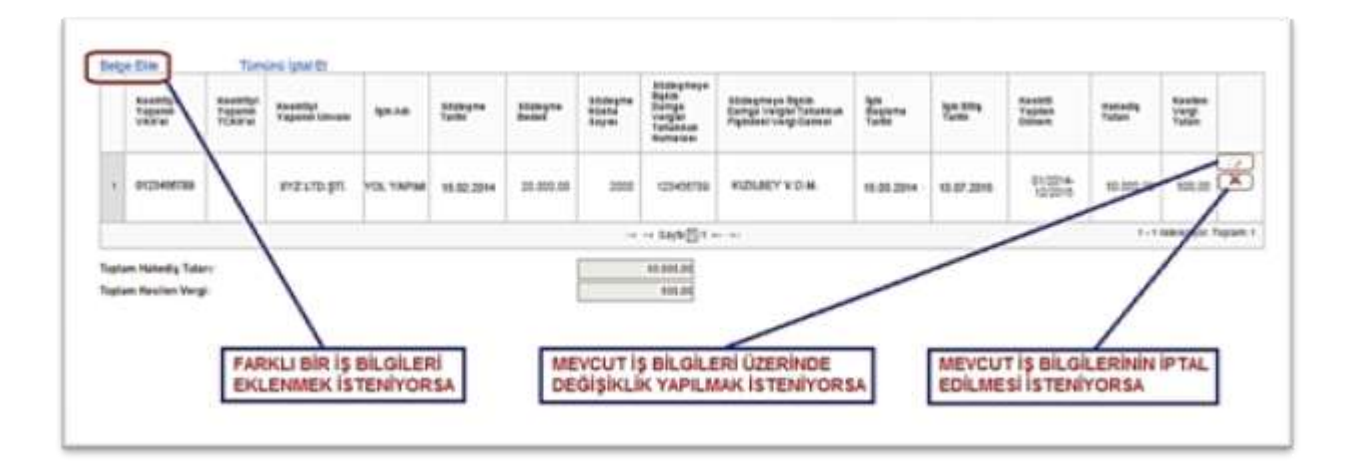

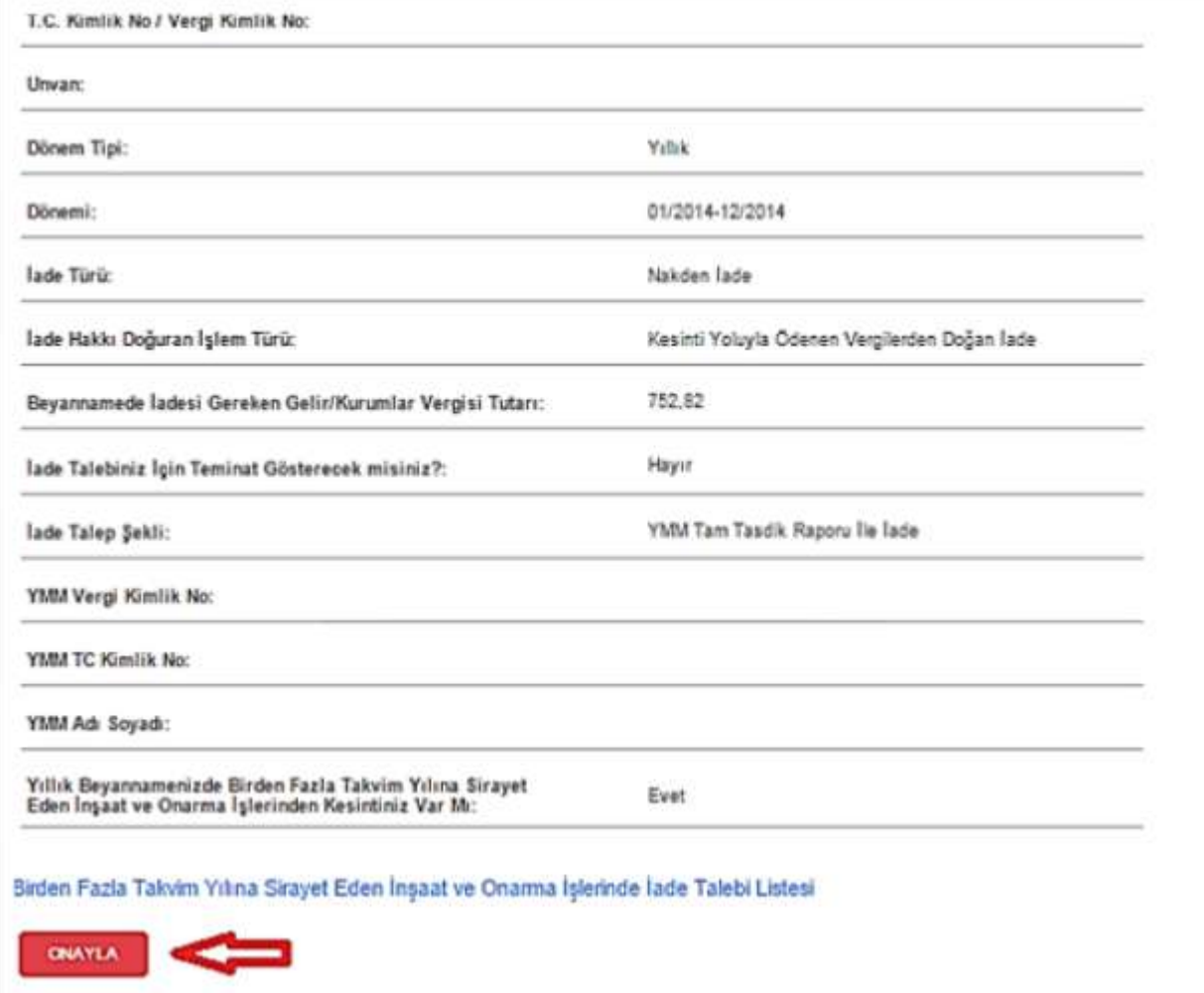

## <span id="page-16-0"></span>**5. İNTERNET VERGİ DAİRESİ İADE TALEBİ ALINDISI**

Mükellefler, bilgi ve listelerinin son kontrollerini yaptıktan sonra sisteme göndermek için "ONAYLA" butonuna tıklayınca, sistem; "Gelir/Kurumlar Vergisi İnternet Vergi Dairesi İnternet Vergi Dairesi Alındısı" ekranını açar.

**İnternet Vergi Dairesi İade Talebi Alındısı bilgilendirme amacıyla gösterilmektedir. Çıktısının alınarak iade yapan birime ibraz edilme zorunluluğu bulunmamaktadır.**

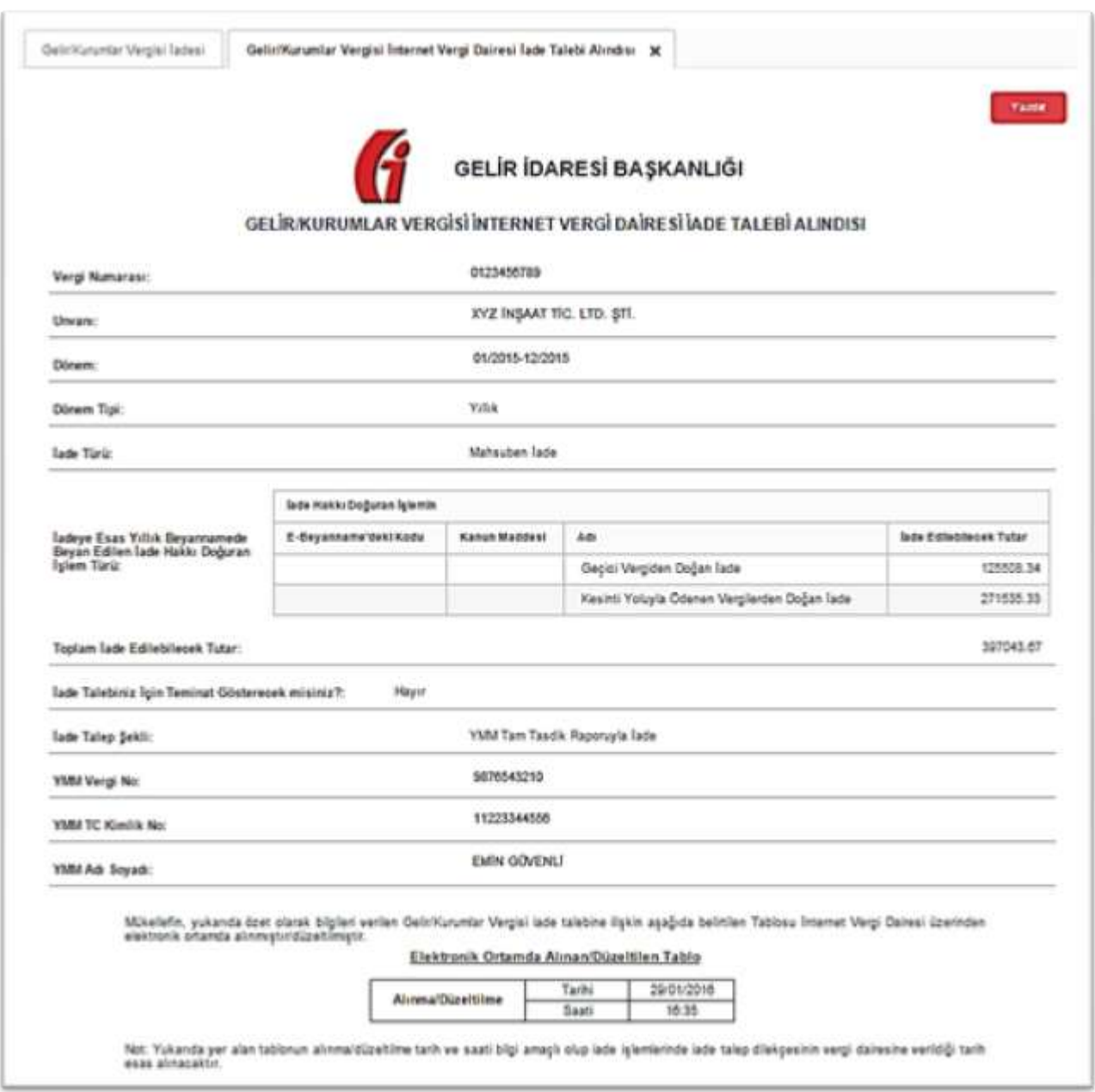

### <span id="page-17-0"></span>**6. GELİR/KURUMLAR VERGİSİ İADE KONTROL RAPORU GÖRÜNTÜLEME**

**GEKSİS Özet raporu, iade talep girişinin onaylanmasından sonraki gün görüntülenebilir.**

Ana sayfada Gelir/Kurumlar Vergisi İade Kontrol Raporu Görüntüleme seçeneği tıklanır.

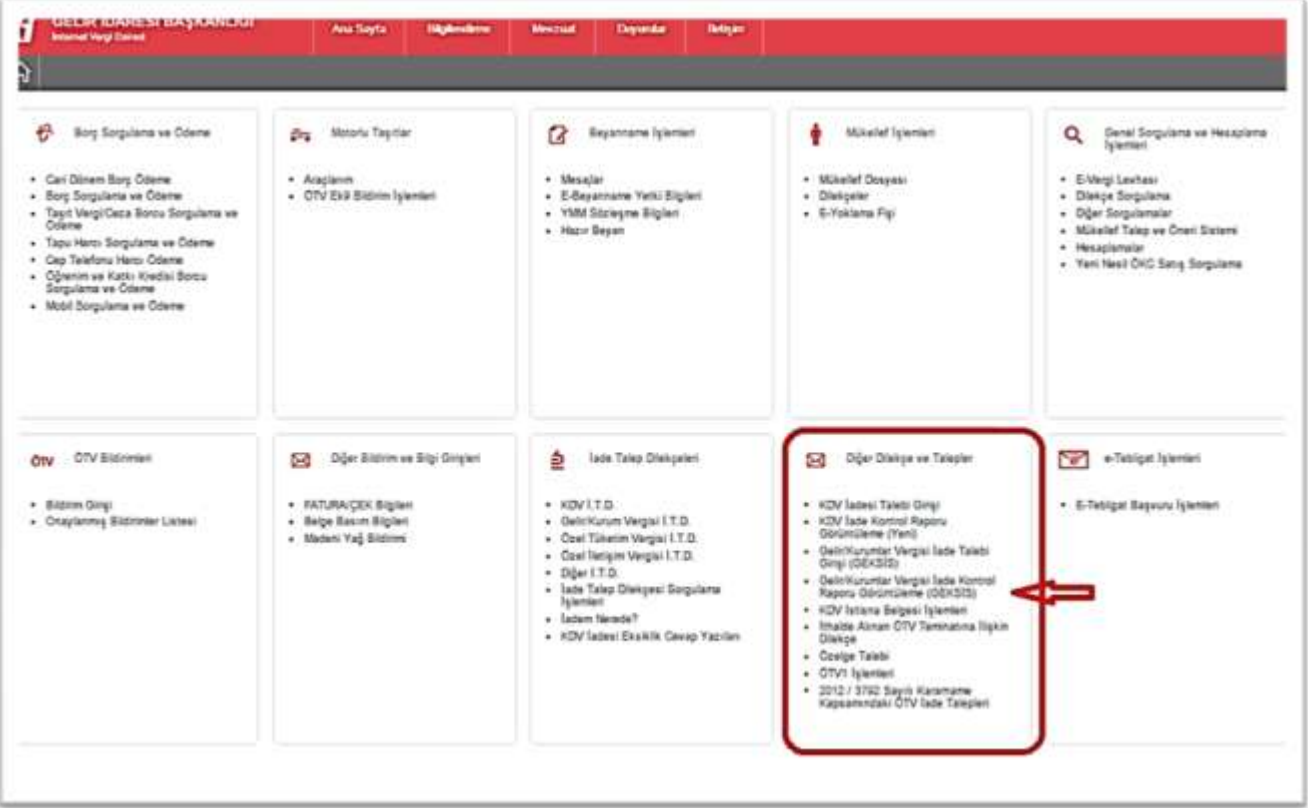

Açılan sayfada dönem ve rapor bilgisi seçildikten sonra görüntüle butonuna tıklanarak GEKSİS özet raporu görüntülenir.

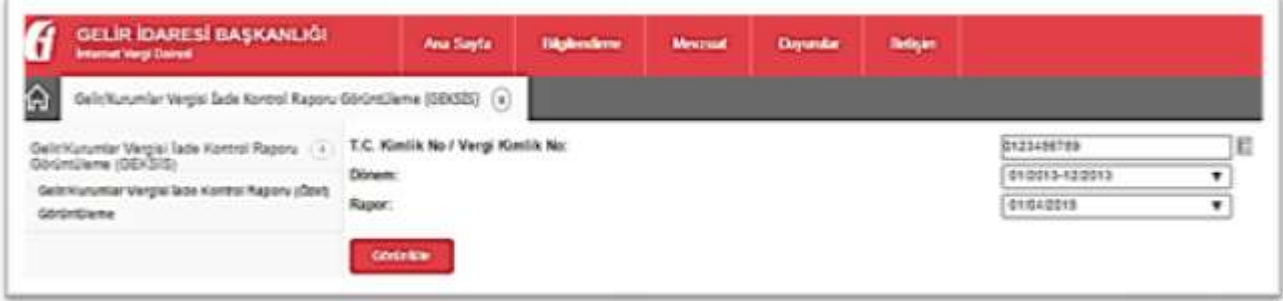

Listelerin doldurulması ve gönderilmesi ile ilgili sorunlar için bağlı bulunulan vergi dairelerinden veya **(444 0 435)** numaralı Çağrı Merkezi'nden yardım alınabilir.